Using WebEx for Staff and Student Meetings

## Overview

- This presentation describes four activities related to using WebEx for meetings:
  - A one-time setup of the WebEx Productivity Tools
  - How to schedule a WebEx meeting inside Outlook
  - How to start a WebEx meeting from Windows Live Messenger
  - How to use a web cam in a WebEx meeting

# Productivity Tools Setup

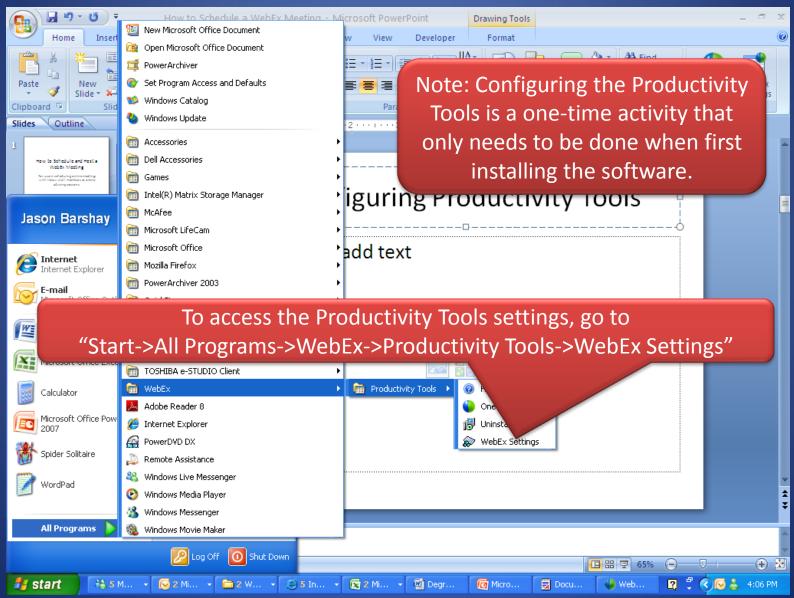

# Productivity Tools Setup (cont'd)

Set

eith "

|                               | 🐌 WebEx Set                        | tings                    |                                                              |                  |         |           |              |
|-------------------------------|------------------------------------|--------------------------|--------------------------------------------------------------|------------------|---------|-----------|--------------|
|                               |                                    |                          | gs   Scheduled Meetings   Or                                 | ne-Click   Tools | 1       | 1         |              |
|                               | Login Inforr<br>Please e           | nter your V              | VebEx account information                                    |                  |         | Set "Site |              |
|                               |                                    |                          | https://nova.webex.com/n<br>Example: meetingcenter.web       |                  | https:/ | /nova.we  | bex.com/nova |
| et "User nam<br>ither "gradua |                                    | ser name:                | graduate ****                                                |                  |         |           |              |
| "undergradu<br>and ente       | iate"                              |                          | Remember my password. Forgot your password? Change password. |                  |         |           |              |
| correspond<br>password. C     | heck                               | nd Locatior<br>.anguage: |                                                              |                  |         |           |              |
| box next t                    |                                    | Locale:                  | U.S.                                                         |                  |         |           |              |
| "Remember                     |                                    | lime zone:               | GMT-04:00, Eastern (New Yo                                   | ork)             |         |           |              |
| password                      |                                    |                          | Change settings for WebEx :                                  |                  | _       |           |              |
|                               |                                    |                          | t changes on the WebEx ser                                   | 1                |         | Refresh   |              |
|                               | <ul> <li>Required field</li> </ul> | 5                        |                                                              | ок               | Apply   | Cancel    |              |

# Productivity Tools Setup (cont'd)

#### WebEx Settings

Required fields

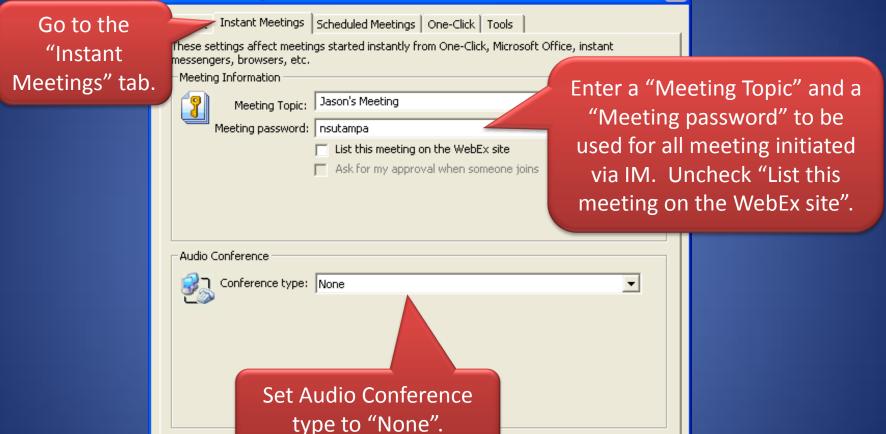

OK.

Apply

Cancel

# Productivity Tools Setup (cont'd)

|                                           | WebEx Settings                                                                                                    |                                                                                             |
|-------------------------------------------|----------------------------------------------------------------------------------------------------|---------------------------------------------------------------------------------------------|
| Go to the<br>"Scheduled<br>Meetings" tab. | Scheduled Meetings       One-Click       Tools         These settings affect meetings you schedule with Microsoft Outlook or IBM         Meeting Information         Service type:       Meeting Center Pro Meeting         Meeting password:         Exclude password from email invitation         List this meeting on the WebEx site         Attendees can join meeting | Enter a default "Meeting<br>password". Uncheck "List<br>this meeting on the<br>WebEx site". |
|                                           | Audio & Tracking Registration Resources<br>Audio Conference<br>Conference type: None<br>Set Audio Conference type<br>Set Audio Conference type<br>to "None". Click "OK".                                                                                                    | Apply Cancel                                                                                |

## Scheduling a WebEx Meeting in Outlook

| <b>C</b> . <b>b</b>            | <b>9</b> (* 4                             | ⇒ ∓                                                                   | Go over HS Portal with John Doe - Meeting                                                                               | _ = X                                   |
|--------------------------------|-------------------------------------------|-----------------------------------------------------------------------|----------------------------------------------------------------------------------------------------|-----------------------------------------|
| Cancel<br>Invitation<br>Action | Add 1<br>Add 1<br>Me<br>W                 | Insert Format Te<br>WebEx<br>eting<br>ebEx Sh<br>een sent for this me | Create a "New Appointment" in<br>Outlook as usual and add the<br>meeting attendees to the<br>appointment. Click on "Add | BC<br>Iling<br>Tofing Deting<br>OneNote |
|                                | То <u>.</u>                               | <u>idoe@nova.edu</u>                                                  | WebEx Meeting".                                                                                                    |                                         |
| Send                           | S <u>u</u> bject:<br>Locat <u>i</u> on:   | Go over HS Portal w                                                   | b                                                                                                    | <b>~</b>                                |
|                                | Sta <u>r</u> t time:<br>En <u>d</u> time: | Thu 10/23/2008                                                        | 3:00 PM     All day event                                                                                               |                                         |
| This me                        | eting's purp                              | oose is to go over l                                                  | IS Portal.                                                                                                    |                                         |
| In Shared F                    | older: 🧱 🤇                                | Calendar                                                              | Last modified                                                                                                    | by Barshay, Jason at 3:25 PM            |

#### Scheduling a WebEx Meeting in Outlook (cont'd)

| WebEx Settings                            | $\mathbf{X}$ |              |
|-------------------------------------------|--------------|--------------|
| Meeting Information                       |              |              |
| Service type: Meeting Center Pro Meeting  |              |              |
| Meeting password: john1234                |              | meeting      |
| Exclude password from email invite        | passwor      | rd (choose   |
| List this meeting on the WebEx site       | somethin     | g unique for |
| Attendees can join meeting 15 💌 minutes l | security pu  | urposes) and |
|                                           | unchecl      | < "List this |
|                                           |              | n the WebEx  |
| Audio & Tracking Registration Resources   |              | te."         |
| Audio Conference                          | SI           | le.          |
| Conference type: None                     | •            |              |
| Change Audio Conference type              |              |              |
| to "None". Click on "OK".                 |              |              |
| to None. Click off OK.                    |              |              |
|                                           |              |              |
|                                           |              |              |
|                                           |              |              |
| * Required fields                         |              |              |
| CK OK                                     | Cancel       |              |

#### Scheduling a WebEx Meeting in Outlook (cont'd)

| Go over                                                                                                    | HS Portal with John Doe | e - Meeting                           | _ = X                           |
|----------------------------------------------------------------------------------------------------|-------------------------|---------------------------------------|---------------------------------|
| Meeting Insert Format Text Deve                                                                                                 | loper                   |                                       | 0                               |
| H<br>N<br>O<br>Appoint<br>Cancel<br>Invitation<br>Actions<br>N<br>O<br>Cancel WebEx Change<br>Meeting Settings<br>WebEx<br>Show | Attendees               | Busy Crime Zone<br>minutes Categorize | s 7 Spelling Meeting            |
| Invitations have not been sent for this meeting.<br>This appointment occurs in the past.                                        |                         |                                       |                                 |
| Click on "Send"                                                                                                    | to send                 |                                       |                                 |
| Locatio the meeting i                                                                                                    | invite.                 |                                       | *                               |
| Sta <u>r</u> t time: Thu 10/23/2008                                                                                             |                         | II day e <u>v</u> ent                 |                                 |
| En <u>d</u> time: Thu 10/23/2008                                                                                                | 3:30 PM                 |                                       |                                 |
| This meeting's purpose is to go over HS Portal.                                                                                 |                         |                                       |                                 |
|                                                                                                    |                         |                                       |                                 |
| In Shared Folder: 🧱 Calendar                                                                                                    |                         | Last modifie                          | ed by Barshay, Jason at 3:25 PM |

# Starting a WebEx Meeting via IM

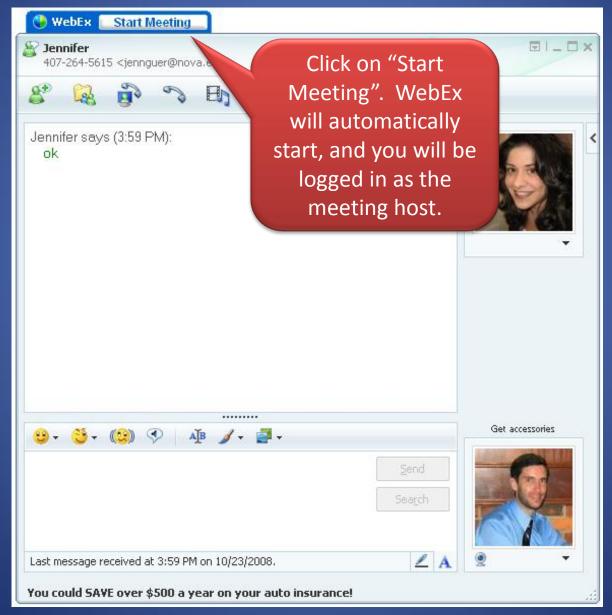

## Starting a WebEx Meeting via IM (cont'd)

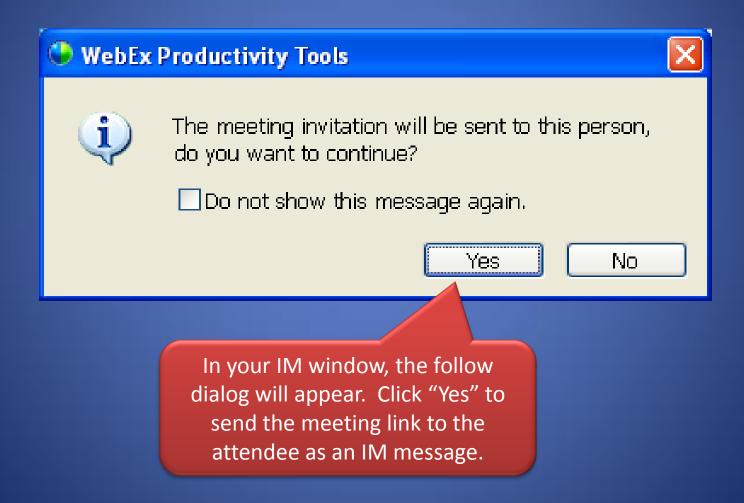

### Starting a WebEx Meeting via IM (cont'd)

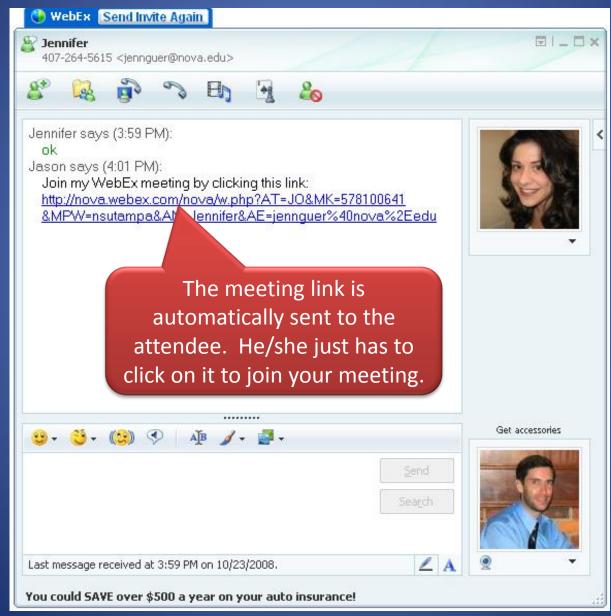

## Using a Web Cam in WebEx

| Cisco 1                  | VebEx Meeting Center - Test                                                                                                    |                        |                    |  |  |  |  |
|--------------------------|----------------------------------------------------------------------------------------------------|------------------------|--------------------|--|--|--|--|
| <u>F</u> ile <u>E</u> di | <u>Share View Audio Participant M</u> eeting <u>H</u> elp                                                                                                    |                        |                    |  |  |  |  |
| 🖻 🗖                      |                                                                                                    |                        |                    |  |  |  |  |
|                          | Quick Start ×                                                                                                    | : 🖪 📮 🖃 🕜 📾            |                    |  |  |  |  |
|                          |                                                                                                    | 🔻 🖳 Participants       | -                  |  |  |  |  |
|                          | Topic: Test                                                                                                    | ♦ Name △               | 1 of 1 ready Tools |  |  |  |  |
| ſ                        |                                                                                                    | Office of Academic Ad  | vising - G •       |  |  |  |  |
|                          |                                                                                                    |                        |                    |  |  |  |  |
|                          |                                                                                                    |                        |                    |  |  |  |  |
|                          | Present a Document         Share an Application         Share Your Desktop           Show presentations,         Share or demonstrate         Share or demonstrate | Make Presenter         | +&                 |  |  |  |  |
|                          | documents, and rich media select applications all active applications                                                                                              | 🔸 📮 Chat               | -                  |  |  |  |  |
|                          | Learn More Learn More                                                                                                    | 🔻 📑 Video              | -                  |  |  |  |  |
|                          | Record this Meeting                                                                                                    | 🜖 Send Video 💷 🎤       | 🗗   🗖 🚥 🎛 🏭   🖓 🖾  |  |  |  |  |
|                          |                                                                                                    |                        |                    |  |  |  |  |
| Í                        | Invite Participants Remind Participa Click on the wrench icon                                                                                                    |                        |                    |  |  |  |  |
|                          | NOTSENDING                                                                                                    |                        |                    |  |  |  |  |
|                          | to set your video options.                                                                                                    |                        |                    |  |  |  |  |
|                          | Invite by email Using your local email program Mobile users can reply to the text                                                                                  |                        |                    |  |  |  |  |
|                          | i message and receive a call-back<br>(if call-back is available)                                                                                                   | Office of Academic Adv |                    |  |  |  |  |
|                          | Ust call participants and ask them to:<br>1. Go to: https://nova.webex.com/nova                                                                                    |                        |                    |  |  |  |  |
|                          | 2. Enter the meeting number: 579 561 354                                                                                                    |                        |                    |  |  |  |  |
|                          | Add participants to your audio conference                                                                                                    |                        |                    |  |  |  |  |
|                          |                                                                                                    |                        |                    |  |  |  |  |
|                          |                                                                                                    |                        |                    |  |  |  |  |
|                          | Show QuickStart to Attendees                                                                                                    |                        |                    |  |  |  |  |
| _                        |                                                                                                    |                        |                    |  |  |  |  |
|                          |                                                                                                    |                        |                    |  |  |  |  |

## Using a Web Cam in WebEx (cont'd)

| 😍 Video Options                                                                                                    | ×                                                                                                    |
|----------------------------------------------------------------------------------------------------|----------------------------------------------------------------------------------------------------|
| Session Options Personal Options<br>Video Frame Rate<br>Low Frames per second: 15 High<br>' ' ' ' ' ' ' ' ' ' ' ' ' ' ' ' ' ' ' | Click on the "Personal<br>Options" tab and set<br>the "Video Frame<br>Rate" to "High" and<br>"Video Resolution" to |
| C High (352 x 288 pixels)                                                                                                    | "Medium". Click on<br>"OK".                                                                                        |
| Microsoft LifeCam VX-3000            Advanced Options                                                                           |                                                                                                    |
| OK Cancel                                                                                                    |                                                                                                    |

## Using a Web Cam in WebEx (cont'd)

| 🌖 Cisco         | WebEx Meeting Center - Test                                                                                                    |                                       |                    |
|-----------------|----------------------------------------------------------------------------------------------------|---------------------------------------|--------------------|
| <u>File E</u> d | it Share <u>V</u> iew <u>A</u> udio Participant <u>M</u> eeting <u>H</u> elp                                                                                                    |                                       |                    |
| 🕒 🗗             | Quick Start Info                                                                                                    |                                       |                    |
|                 | Quick Start ×                                                                                                    |                                       |                    |
|                 |                                                                                                    | 🔻 🚉 Participants                      | -                  |
|                 | Topic: Test                                                                                                    |                                       | 1 of 1 ready Tools |
|                 | ]                                                                                                    | Office of Academic Adv                | Asing - u •        |
|                 |                                                                                                    |                                       |                    |
|                 | Present a Document         Share an Application         Share Your Desktop           Show presentations,         Share or demonstrate         Share or demonstrate                                                                               | Make Presenter                        | +& -               |
|                 | documents, and rich media selection                                                                                                    | 🕨 🗭 Chat                              | _                  |
|                 | Learn More Lear Choose the appropriate                                                                                                    | - 🗳 Video                             | -                  |
|                 | grid display for the                                                                                                    |                                       |                    |
|                 | Invite Participants       Remind Participants         Invite Participants       Remind Participants         Invite by email       feeds you will be using in the meeting.         Invite by email       Using your local email program           | NOT SENDING<br>Office of Academic Adv |                    |
|                 | <ul> <li>Invite by phone</li> <li>Just call participants and ask them to:</li> <li>Go to: https://nova.webex.com/nova</li> <li>Enter the meeting number: 579 561 354</li> <li>-or-</li> <li>Add participants to your audio conference</li> </ul> |                                       |                    |
|                 | Show QuickStart to Attendees                                                                                                    |                                       |                    |

## Using a Web Cam in WebEx (cont'd)

| Cisco           | WebEx Meeting Center - Test                                                                                                    |        |              | L. |   |
|-----------------|----------------------------------------------------------------------------------------------------|--------|--------------|----|---|
| <u>Eile E</u> o | fit Share <u>V</u> iew Audio Participant Meeting Help                                                                                                    |        |              |    |   |
| 🕒 🗗             |                                                                                                    |        |              |    |   |
|                 | Quick St                                                                                                    | tart × | R = R 🖉 🖻    |    | - |
|                 | Quick St         Topic: Test         Image: Stare a Document<br>Show presentations,<br>documents, and rich media         Share or demonstrate         Learn More         Invite Participants         Invite Participants | tart × | Participants |    |   |
|                 | Show QuickStart to Attendees                                                                                                    |        |              |    |   |